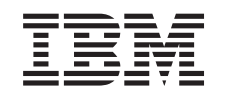

# ERserver

iSeries

Minne for integrert xSeries-tjener Installeringsinstruksjoner

Versjon 5

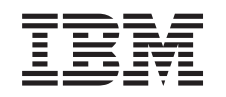

# ERserver

iSeries

Minne for integrert xSeries-tjener Installeringsinstruksjoner

Versjon 5

**© Copyright International Business Machines Corporation 2000, 2003. All rights reserved.**

# **Installere minnekort for 289x-tjeneren**

Bruk litt tid på å gjøre deg kjent med disse instruksjonene. Vær oppmerksom på at det ikke er sikkert at du kommer til å fullføre alle trinnene i denne instruksjonen.

Disse instruksjonene beskriver hvordan du tilføyer:

- v 2895-, 2896- eller 2897-minnekort enkeltvis til den integrerte xSeries-tjeneren (IXS) 2890, 2891 eller 2899.
- v 0446- og 0447-minnekort i par til den integrerte xSeries-tjeneren (IXS) 2892

I disse instruksjonene står 289x for utstyrskodene 2890, 2891, 2892 eller 2899.

#### **Før du starter:**

- \_\_ 1. Dette tilleggsutstyret installeres av kunden. Bare erfarne brukere som forstår den tekniske terminologien og som har litt systemerfaring, bør installere dette utstyret. Hvis du velger å ikke installere utstyret selv, kontakter du IBM eller en autorisert forhandler. De kan installere utstyret mot betaling.
- \_\_ 2. Du blir bedt om å gjøre følgende:
	- v Fjern dekslene til systemenheten.
	- Installer den nye maskinvaren.
	- Sett på plass dekslene.
	- v Utfør en systemstart (IPL) på operativsystemet hvis du skal utføre en installering med systemenheten slått av.
	- Kontroller den nye maskinvarekonfigurasjonen.

Hvis du skal utføre en installering med systemenheten av, behøver du ekstra tid til å

- fullføre jobbene
- reservekopiere systemet
- utføre en IPL på systemet
- kontrollere maskinvarekonfigurasjonen
- \_\_ 3. Noen av figurene i disse instruksjonene kan se annerledes ut enn den systemenheten du har. Trinnene du skal utføre, er imidlertid de samme.
- \_\_ 4. Kontroller at du har en gyldig reservekopi av operativsystemet og de lisensierte programmene. Hvis du har laget en reservekopi av operativsystemet og de lisensierte programmene etter at du sist tok i bruk PTFer, er den gyldig.
- \_\_ 5. Hvis du oppdager deler som er feil, som mangler eller som er synlig skadet, kontakter du IBM Teknisk Service.
- \_\_ 6. Undersøk om det finnes noen forutgående PTFer før du installerer det nye utstyret. Gå til følgende nettsted, finn riktig utstyrsnummer og OS/400-utgave og kontroller de forutgående PTFene:

<http://www-912.ibm.com/supporthome.nsf/document/10000051>

Slik kommer du til Customer Install Features Prerequisites:

- a. Velg **All Documents**.
- b. Velg **Collapse**.
- c. Velg **General Information**.
- d. Velg **Offerings**.
- e. Velg **Feature Prerequisites**.
- f. Velg **Customer Install Features Prerequisites**.
- \_\_ 7. Hvis du får problemer under installeringen, kan du kontakte din autoriserte forhandler eller serviceleverandør.

#### **Hvor er den integrerte xSeries-tjeneren?**

- \_\_ 1. Skal du installere minnekortene på den integrerte xSeries-tjeneren (IXS) i 270-systemenheten?
	- \_\_ **Ja**: Fortsett med neste trinn.
	- \_\_ **Nei**: Gå til ["Installere minne på den integrerte xSeries-tjeneren i](#page-12-0) [5075-utvidelsesenheten" på side 9](#page-12-0)
- \_\_ 2. Fjern iSeries-bakdekselet. Du kan lese om hvordan du fjerner bakdekselet, under ["Fjerne bakdekselet" på side 16.](#page-19-0)
- \_\_ 3. Ta av det høyre sidedekselet (sett bakfra). Du kan lese om hvordan du fjerner sidedekselet, under ["Fjerne sidedekselet" på side 17.](#page-20-0)
- \_\_ 4. Se på IXS-kortet. IXS-kortet står i spor C04. Hvis du ønsker flere opplysninger om plasseringen av utbyggingssporene, leser du ["Kortposisjoner i 270-systemenheten eller 5075-utvidelsesenheten" på side 20.](#page-23-0) Er IXS-kortet sikret med en sperre eller skrue?
	- \_\_ **Sperre**: Fortsett med neste trinn.
	- \_\_ **Skrue**: Gå ti[l"Installere minne på xSeries-tjeneren med](#page-8-0) [270-systemenheten slått av" på side 5.](#page-8-0)
- \_\_ 5. Skal du installere minnekortene på den integrerte xSeries-tjeneren (IXS) med 270-systemenheten slått på?
	- v **Ja**: Fortsett med neste trinn.
	- v **Nei**: Gå til ["Installere minne på xSeries-tjeneren med 270-systemenheten](#page-8-0) [slått av" på side 5.](#page-8-0)

# **Installere minne på den integrerte xSeries-tjeneren med 270-systemenheten slått på**

- \_\_ 1. Fjern iSeries-bakdekselet hvis du ikke har gjort det. Du kan lese om hvordan du fjerner bakdekselet, under ["Fjerne bakdekselet" på side 16.](#page-19-0)
- \_\_ 2. Fjern det høyre sidedekselet (sett bakfra) hvis du ikke har gjort det. Du kan lese om hvordan du fjerner sidedekselet, under ["Fjerne sidedekselet" på](#page-20-0) [side 17.](#page-20-0)
- \_\_ 3. Deaktiver den integrerte xSeries-tjeneren:
	- \_\_ a. Gå til skjermbildet *Arbeide med konfigurasjonsstatus* ved å oppgi **WRKCFGSTS** på kommandolinjen. Trykk F4.
	- \_\_ b. Oppgi **\*NWS** i feltet *Type* og trykk Enter to ganger på skjermbildet *Arbeide med konfigurasjonsstatus*.
	- \_\_ c. Velg alternativet **Frakoble** i kolonnen *Alt* ved siden av den integrerte xSeries-tjeneren, og trykk Enter i vinduet *Arbeide med konfigurasjonsstatus*.
	- \_\_ d. Trykk F12 for å gå tilbake til hovedmenyen.
- \_\_ 4. Kontroller det gjeldende IXS-minnet.
	- \_\_ a. Skriv **strsst** på kommandolinjen og trykk Enter.
- \_\_ b. Oppgi **bruker-IDen og passordet for serviceverktøy** på skjermbildet *System Service Tools (SST) Sign On* og trykk Enter.
- \_\_ c. Velg **Start a service tool** og trykk Enter.
- \_\_ d. Velg **Hardware service manager** og trykk Enter.
- \_\_ e. Velg **Logical hardware resources (buses, IOPs, controllers,...)** og trykk Enter.
- \_\_ f. Velg **System Bus Resources** og trykk Enter.
- \_\_ g. Bruk markøren til å velge 289x-tjenerkortet som du arbeider med.
- \_\_ h. Velg **Associated packaging resource(s)** i feltet *Opt* foran 289x-tjenerkortet og trykk Enter.
- \_\_ i. Bruk markøren til å velge **Communications IOP** på skjermbildet *Packaging Resources Associated with a Logical Resource*.
- \_\_ j. Velg alternativet **Associated logical resource(s)** i feltet *Opt* og trykk Enter.
- \_\_ k. Bruk markøren til å velge **Communications IOA** på skjermbildet *Logical Resources Associated with a Packaging Resource*.
- \_\_ l. Velg alternativet **Display detail** i feltet *Opt* og trykk Enter.
- \_\_ m. Se på *Memory installed on IOA (MB)* og kontroller at den gjeldende mengden minne som er installert på 289x-kortet, er riktig.
- \_\_ n. Trykk F12 to ganger og gå tilbake til skjermbildet *Package Resources Associated with a Logical Resource*.
- \_\_ o. Bruk markøren til å velge **Communications IOP**.
- \_\_ p. Velg alternativet **Concurrent Maintenance** og trykk Enter.

**Merk:** Hvis du får melding om at det oppgitte alternativet ikke er tilgjengelig for den valgte ressursen, er ikke systemenheten i stand til å tilføye minne til den integrerte xSeries-tjeneren mens den er på. Gå til ["Installere minne på xSeries-tjeneren](#page-8-0) [med 270-systemenheten slått av" på side 5.](#page-8-0)

- \_\_ q. Bruk markøren til å velge **Communications IOP**.
- \_\_ r. Velg alternativet **Toggle LED blink off/on** og trykk Enter. Lampen i utbyggingssporet du velger, skal blinke.
- \_\_ s. Velg alternativet **Toggle LED blink off/on** på nytt og trykk Enter. Lampen i utbyggingssporet du velger, slutter å blinke og lyser konstant.
- \_\_ t. Trykk **F9** (Power off domain) mens markøren fortsatt står på **Communications IOP**.
- \_\_ u. Trykk Enter på skjermbildet *Hardware Resource Concurrent Maintenance*. Vent til domenet er tatt ned. Du får frem denne meldingen: Power off complete. Check power indicator (LED) to confirm.

Når lampen er slått av, er det trygt å fortsette. Når du utfører de neste trinnene, fortsetter du å bruke skjermbildet *Hardware Resources Concurrent Maintenance* på konsollen.

- \_\_ 5. IXS-kortet står i spor C04. Hvis du ønsker flere opplysninger om plasseringen av utbyggingssporene, leser du ["Kortposisjoner i](#page-23-0) [270-systemenheten eller 5075-utvidelsesenheten" på side 20.](#page-23-0)
- \_\_ 6. Ta ut alle kablene som er koblet til IXS-kortet.
- \_\_ 7. Kort er skjøre. **Bruk en håndleddsstropp når du berører kortet**. Hold det bare i kantene og unngå å ta på kretsområdet.

Fjern IXS-kortet ved å vri sperren opp og dra den ut mot deg. Dra i metallspaken mens du fjerner IXS-kortet fra systemenheten.

- \_\_ 8. Legg IXS-kortet på en antistatisk overflate.
- \_\_ 9. Finn pakken som inneholder et 289x-minnekort. Ta minnekortet forsiktig ut av den antistatiske pakken.
- $\Box$  10. Det finnes posisjoner for et IOP-minnekort **A** og fire tjenerminnekort. Installer 289x-tjenerminnekortet på den integrerte xSeries-tjeneren på denne måten:
	- \_\_ a. Hold minnekortet slik at det passer med den neste tilgjengelige kontakten på IXS-kortet.
	- \_\_ b. Smekk kortet på plass ved å skyve det ned i kontakten.Du hører et tydelig klikk når kortet smekker på plass.

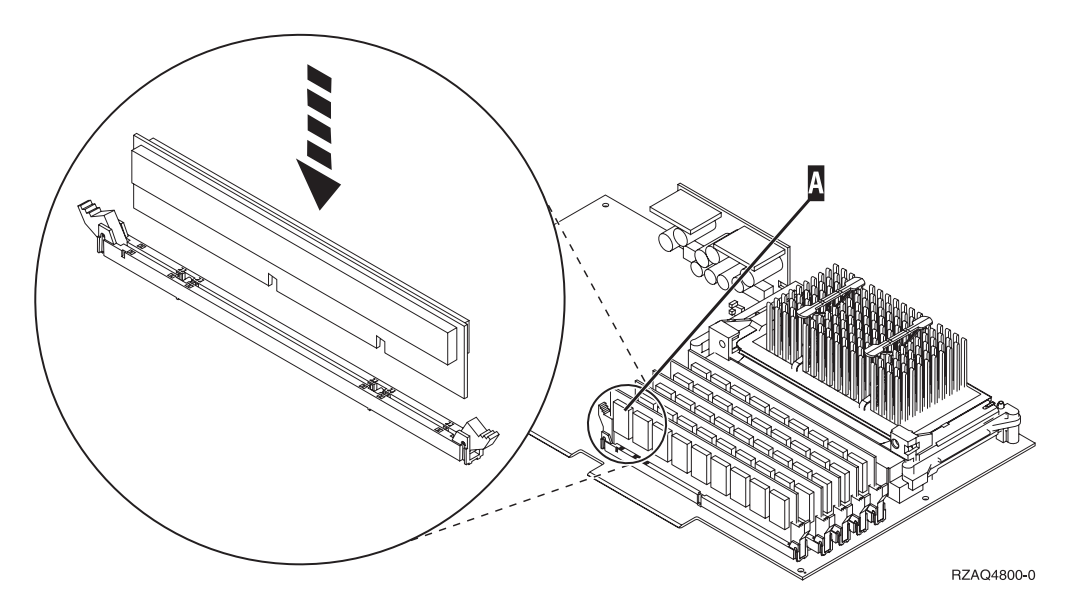

Figur 1. Plassering av minne på IXS-kortet

- \_\_ c. Gjenta denne fremgangsmåten hvis du skal installere enda et 289X-minnekort.
- \_\_ 11. Installer IXS-kortet på systemenheten. Sett kortet inn i utbyggingssporet på systemenheten slik at det sitter fast. Trykk sperrene inn og ned for å sikre kortet.
- \_\_ 12. Koble kablene til kortet igjen.
- \_\_ 13. Sett på plass deksler og tilleggsenheter. Hvis du trenger flere opplysninger om hvordan du setter på deksler, leser du ["Sette på plass dekslene til](#page-24-0) [systemenheten" på side 21.](#page-24-0)
- \_\_ 14. Slå på den integrerte xSeries-tjeneren:
	- \_\_ a. Markøren på konsollen skal stå der Communications IOA var.
	- \_\_ b. Trykk **F10** (Power on domain) og trykk Enter for å bekrefte at du vil slå på domenet.
		- **Merk:** Hvis du får frem skjermbildet *Work with Controlling Resource*, velger du alternativet **Assign to** for hver enkelt ressurs på skjermbildet. Trykk deretter Enter og vent på at domenet blir slått på.
	- \_\_ c. Trykk **F8** på skjermbildet *Hardware Resource Concurrent Maintenance* for å kontrollere at alle ressursene har strømtilførsel.
- <span id="page-8-0"></span>\_\_ d. Bruk markøren til å velge **Communications IOP**.
- \_\_ e. Velg alternativet **Associated logical resource(s)** og trykk Enter.
- \_\_ f. Bruk markøren til å velge **Communications IOA**.
- \_\_ g. Velg alternativet **Display detail** og trykk Enter.
- \_\_ h. Kontroller at riktig mengde minne er installert.
- \_\_ 15. IXS-minnetest:
	- \_\_ a. Trykk **F12** en gang.
	- \_\_ b. Oppgi alternativet **Verify** ved siden av 289x IOA. Trykk Enter.
	- \_\_ c. Trykk Enter på skjermbildet *Verification Test*.
	- \_\_ d. Velg alternativet **Hardware memory test**. Trykk Enter.

**Merk:** Denne minnetesten tar cirka 2 minutter per 1 GB minne som blir testet.

- \_\_ e. Trykk Enter på skjermbildet *Number of Tests Runs*.
- \_\_ f. Hvis testen mislykkes, må du kontrollere at du har installert minnekortet riktig. Hvis testen fortsatt mislykkes, kan du kontakte din autoriserte forhandler eller serviceleverandør.

#### **Fullføre installeringen**

- \_\_ 1. Når minnetesten er fullført, viser skjermbildet *Verification Test Results* følgende: This test is successful. Trykk Enter.
- \_\_ 2. Trykk Enter på skjermbildet *Verification Test*.
- \_\_ 3. Trykk F3 tre ganger og trykk deretter Enter for å gå tilbake til hovedmenyen.
- \_\_ 4. Aktiver den integrerte xSeries-tjeneren:
	- \_\_ a. Gå til skjermbildet *Arbeide med konfigurasjonsstatus* ved å oppgi WRKCFGSTS på kommandolinjen. Trykk F4.
	- \_\_ b. Oppgi **\*NWS** i feltet *Type* og trykk Enter to ganger på skjermbildet *Arbeide med konfigurasjonsstatus*.
	- \_\_ c. Velg alternativet **Tilkoble** i kolonnen *Alt* ved siden av **den integrerte xSeries-tjeneren** og trykk Enter i vinduet *Arbeide med konfigurasjonsstatus*.
	- \_\_ d. Trykk **F3** for å avslutte.
- \_\_ 5. Utstyrsoppgraderingen er fullført.
- \_\_ 6. Hvis du ønsker informasjon om hvordan du gjør kortet klart til bruk, kan du gå til [iSeries Information Center.](http://www.ibm.com/eserver/iseries/infocenter)
- \_\_ 7. **Nå er du ferdig med å installere minne på den integrerte xSeries-tjeneren.**

#### **Installere minne på xSeries-tjeneren med 270-systemenheten slått av**

- \_\_ 1. Kontroller det gjeldende minnet på IXS slik:
	- \_\_ a. Skriv **strsst** på kommandolinjen og trykk Enter.
	- \_\_ b. Oppgi **bruker-IDen og passordet for serviceverktøy** på skjermbildet *System Service Tools (SST) Sign On* og trykk Enter.
	- \_\_ c. Velg **Start a service tool** og trykk Enter.
	- \_\_ d. Velg **Hardware service manager** og trykk Enter.
	- \_\_ e. Velg **Logical hardware resources (buses, IOPs, controllers,...)** og trykk Enter.
	- \_\_ f. Velg **System bus resources** og trykk Enter.
- \_\_ g. Bruk markøren til å velge 289x Communications IOP-koret som du arbeider med.
- \_\_ h. Velg alternativet **Associated packaging resource(s)** i feltet *Opt* foran 289x IOP-kortet og trykk Enter.
- \_\_ i. Bruk markøren til å velge **Communications IOP** på skjermbildet *Packaging Resources Associated with a Logical Resource*.
- \_\_ j. Velg alternativet **Associated logical resource(s)** i feltet *Opt* og trykk Enter.
- \_\_ k. Bruk markøren til å velge **Communications IOA** på skjermbildet *Logical Resources Associated with a Packaging Resource*.
- \_\_ l. Velg alternativet **Display detail** i feltet *Opt* og trykk Enter.
- \_\_ m. Se på *Memory installed on IOA (MB)* og kontroller at den gjeldende mengden minne som er installert på 289x-kortet, er riktig.
- \_\_ n. Trykk F3 tre ganger og trykk deretter Enter for å gå tilbake til hovedmenyen.
- \_\_ 2. Ta ned iSeries-systemenheten. Du finner flere opplysninger om hvordan du tar ned systemet, under ["Ta ned systemenheten" på side 15.](#page-18-0)
- \_\_ 3. Fjern bakdekselet til systemenheten hvis du ikke har gjort det. Du finner flere opplysninger om hvordan du fjerner bakdekselet under ["Fjerne](#page-19-0) [bakdekselet" på side 16.](#page-19-0)
- \_\_ 4. Fjern det høyre dekselet (sett bakfra) til systemenheten hvis du ikke har gjort det. Du finner flere opplysninger om hvordan du fjerner sidedekselet, under ["Fjerne sidedekselet" på side 17.](#page-20-0)
- \_\_ 5. IXS-kortet står i spor C04. Hvis du ønsker flere opplysninger om plasseringen av utbyggingssporene, leser du ["Kortposisjoner i](#page-23-0) [270-systemenheten eller 5075-utvidelsesenheten" på side 20.](#page-23-0)
- \_\_ 6. Ta ut alle kablene som er koblet til kortet.
- \_\_ 7. Kort er skjøre. **Bruk en håndleddsstropp når du berører kortet**. Hold det bare i kantene og unngå å ta på kretsområdet.

Fjern IXS-kortet ved å vri sperren opp og dra den ut mot deg. Dra i metallspaken mens du fjerner IXS-kortet fra systemenheten. På noen kort må du fjerne skruene som holder kortet på plass.

- \_\_ 8. Legg IXS-kortet på en antistatisk overflate.
- \_\_ 9. Finn pakken som inneholder et 289x-tjenerminnekort. Ta minnekortet forsiktig ut av den antistatiske pakken.
- $\Box$  10. Det finnes posisjoner for et IOP-minnekort **A** og fire tjenerminnekort. Installer 289x-tjenerminnekortet på den integrerte xSeries-tjeneren på denne måten:
	- \_\_ a. Hold minnekortet slik at det passer med den neste tilgjengelige kontakten på IXS-kortet.
	- \_\_ b. Smekk kortet på plass ved å skyve det ned i kontakten.Du hører et tydelig klikk når kortet smekker på plass.

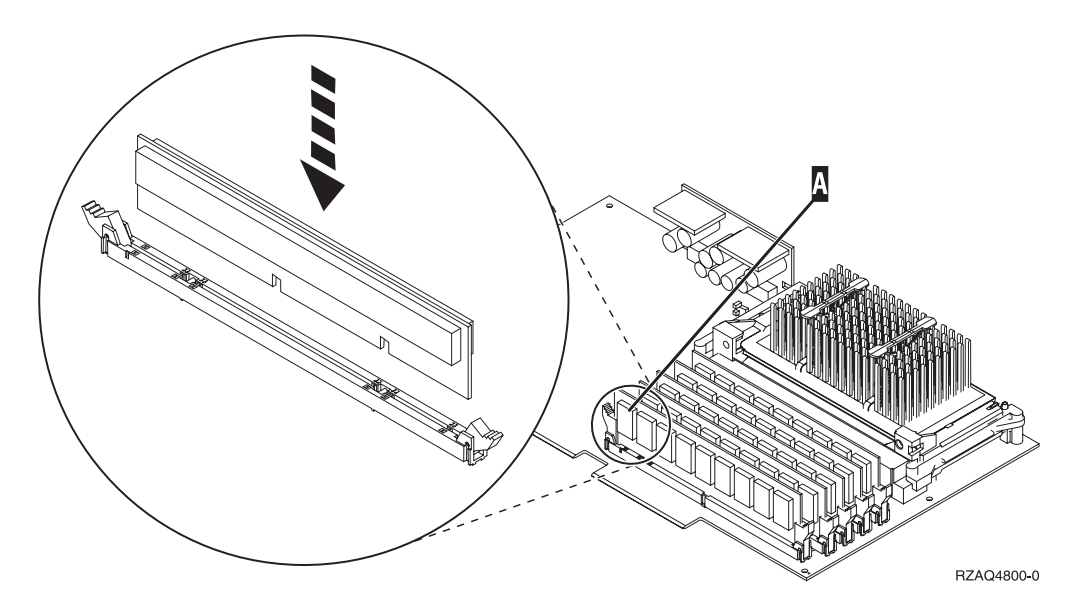

Figur 2. Plassering av minne på IXS-kortet

- \_\_ c. Gjenta denne fremgangsmåten hvis du skal installere enda et 289X-minnekort.
- \_\_ 11. Installer IXS-kortet på systemenheten. Sett kortet inn i utbyggingssporet på systemenheten slik at det sitter fast. Trykk sperrene inn og ned for å sikre kortet.
- \_\_ 12. Koble kablene til IXS-kortet igjen.

#### **Fullføre installeringen**

- 1. Sett dekslene på plass og koble til systemenheten og enhetene. Du finner flere opplysninger om dette under ["Sette på plass dekslene til](#page-24-0) [systemenheten" på side 21.](#page-24-0)
- 2. Se i vinduet Funksjon/Data på kontrollpanelet for 270-systemenheten. Står det **01 B N V=S** i vinduet Funksjon/Data?
	- \_\_ **Ja**: Fortsett med neste trinn.
	- \_\_ **Nei**: Gjør dette:
		- \_\_ a. Åpne døren til kontrollpanelet.
		- \_\_ b. Trykk på valgknappene til **02** kommer frem i vinduet Funksjon/Data.
		- \_\_ c. Trykk på Utfør på kontrollpanelet.
		- \_\_ d. Trykk på valgknappene til **B** kommer frem i vinduet Funksjon/Data.
		- \_\_ e. Trykk på Utfør på kontrollpanelet.
		- \_\_ f. Trykk på valgknappene til **N** kommer frem i vinduet Funksjon/Data.
		- \_\_ g. Trykk på Utfør på kontrollpanelet.
		- \_\_ h. Trykk på valgknappene til **S** kommer frem i vinduet Funksjon/Data.
		- \_\_ i. Trykk på Utfør på kontrollpanelet.
		- \_\_ j. Trykk på valgknappene til **01** kommer frem i vinduet Funksjon/Data.
		- \_\_ k. Trykk på Utfør på kontrollpanelet.

Det skal nå stå **01 B N S** i vinduet Funksjon/Data.

\_\_ l. Gå til trinn 3.

- \_\_ 3. Slå på arbeidsstasjonen eller PCen som er konsoll.
- \_\_ 4. Trykk på strømbryteren på systemenheten. PÅ-lampen blir slått på.

**Merk:** Det tar cirka 10 sekunder før systemenheten blir slått på.

- \_\_ 5. Logg deg på systemenheten. Du må ha autorisasjon til å bruke serviceverktøy.
- \_\_ 6. Kontroller kortkonfigurasjonen:
	- \_\_ a. Skriv **strsst** på kommandolinjen. Trykk Enter.
	- \_\_ b. Oppgi **bruker-IDen og passordet for serviceverktøy** på skjermbildet *System Service Tools (SST) Sign On* og trykk Enter.
	- \_\_ c. Velg alternativet **Start a service tool** og trykk Enter.
	- \_\_ d. Velg alternativet **Hardware service manager** og trykk Enter.
	- \_\_ e. Velg alternativet **Packaging hardware resources (system, frames, cards...)** og trykk Enter.
	- \_\_ f. Oppgi **9** foran *systemenheten* og trykk Enter. Hvis 289x-kortet ikke er med på listen, må du kontrollere at det er installert på riktig måte.
	- \_\_ g. Skriv **8** i kolonnen *Opt* ved siden av Communications IOP 289x på menyen *Packaging Hardware Resources*. Dette er kortets type og modell, for eksempel,2890-001 . Trykk Enter.
	- \_\_ h. Når du får frem menyen *Logical Resources Associated with a Packaging Resource*, skriver du **5** i kolonnen *Opt* ved siden av *Communications IOA*. Trykk Enter.
	- \_\_ i. Når du får frem menyen *Communications Hardware Resource Detail*, ser du på linjen "Memory installed on IOA (MB)." Verdien som blir vist, skal gjenspeile minnet du nettopp installerte på den integrerte xSeries-tjeneren 289x. Hvis det ikke er tilfelle, må du kontrollere at minnekortene er riktig installert.
	- \_\_ j. IXS-minnetest:
		- \_\_ 1) Trykk **F12** en gang.
		- \_\_ 2) Oppgi alternativet **Verify** ved siden av 289x IOA. Trykk Enter.
		- \_\_ 3) Trykk Enter på skjermbildet *Verification Test*.
		- \_\_ 4) Velg alternativet **Hardware memory test**. Trykk Enter.
			- **Merk:** Denne minnetesten tar cirka 2 minutter per 1 GB minne som skal testes.
		- \_\_ 5) Trykk Enter på skjermbildet *Number of Tests Runs*.

#### **Merk:** Hvis testen mislykkes, må du kontrollere at du har installert minnekortet riktig. Hvis testen fortsatt mislykkes, kan du kontakte din autoriserte forhandler eller serviceleverandør.

- \_\_ 7. Når minnetesten er fullført, viser skjermbildet *Verification Test Results* følgende: This test is successful. Trykk Enter.
- \_\_ 8. Trykk Enter på skjermbildet *Verification Test*.
- \_\_ 9. Trykk F3 tre ganger og trykk deretter Enter for å gå tilbake til hovedmenyen.
- \_\_ 10. Aktiver den integrerte xSeries-tjeneren:
- <span id="page-12-0"></span>\_\_ a. Gå til skjermbildet *Arbeide med konfigurasjonsstatus* ved å oppgi WRKCFGSTS på kommandolinjen. Trykk F4.
- \_\_ b. Oppgi **\*NWS** i feltet *Type* og trykk Enter to ganger på skjermbildet *Arbeide med konfigurasjonsstatus*.
- \_\_ c. Velg alternativet **Tilkoble** i kolonnen *Alt* ved siden av **den integrerte xSeries-tjeneren** og trykk Enter i vinduet *Arbeide med konfigurasjonsstatus*.
- \_\_ d. Trykk **F3** for å avslutte.
- \_\_ 11. Utstyrsoppgraderingen er fullført.
- \_\_ 12. Hvis du ønsker informasjon om hvordan du gjør kortet klart til bruk, kan du gå til [iSeries Information Center.](http://www.ibm.com/eserver/iseries/infocenter)
- \_\_ 13. Nå er du ferdig med å installere minne på den integrerte xSeries-tjeneren.

# **Installere minne på den integrerte xSeries-tjeneren i 5075-utvidelsesenheten**

- \_\_ 1. Skal du installere minnekortene på den integrerte xSeries-tjeneren (IXS) med 270- og 5075-enheten slått på?
	- \_\_ **Ja**: Fortsett med instruksjonene.
	- \_\_ **Nei**: Gå til ["Installere minne på den integrerte xSeries-tjeneren med](#page-15-0) [systemenheten og utvidelsesenheten slått av" på side 12.](#page-15-0)

## **Installere minne på den integrerte xSeries-tjeneren med systemenheten slått på**

- \_\_ 1. Ta det venstre dekselet av 5075-utvidelsesenheten. Du finner flere opplysninger om hvordan du fjerner dekslene, under ["Fjerne bakdekselet og](#page-22-0) [sidedekslene til 5075-enheten" på side 19.](#page-22-0)
- \_\_ 2. Deaktiver den integrerte xSeries-tjeneren:
	- \_\_ a. Gå til skjermbildet *Arbeide med konfigurasjonsstatus* ved å oppgi **WRKCFGSTS** på kommandolinjen. Trykk F4.
	- \_\_ b. Oppgi **\*NWS** i feltet Type og trykk Enter to ganger på skjermbildet *Arbeide med konfigurasjonsstatus*.
	- \_\_ c. Velg alternativet **Frakoble** i kolonnen *Alt* ved siden av den integrerte xSeries-tjeneren og trykk Enter i vinduet *Arbeide med konfigurasjonsstatus*.
	- \_\_ d. Trykk F12 for å gå ut av vinduet.
- \_\_ 3. Kontroller det gjeldende IXS-minnet.
	- \_\_ a. Skriv **strsst** på kommandolinjen og trykk Enter.
	- \_\_ b. Oppgi **bruker-IDen og passordet for serviceverktøy** på skjermbildet *System Service Tools (SST) Sign On* og trykk Enter.
	- \_\_ c. Velg alternativet **Start a service tool** og trykk Enter.
	- \_\_ d. Velg **Hardware service manager** og trykk Enter.
	- \_\_ e. Velg alternativet **Packaging hardware resources (systems, frames, cards,...)** .Trykk Enter.
	- \_\_ f. Velg alternativet **Hardware contained within package** i feltet *Opt* foran systemutvidelsesenheten som inneholder 289x-kortet du tilføyer minne til. Trykk Enter.
	- \_\_ g. Bruk markøren til å velge 289x Communications IOP-kortet som du arbeider med.
- \_\_ h. Velg alternativet **Associated logical resource(s)** i feltet *Opt* foran 289x IOP-kortet og trykk Enter.
- \_\_ i. Bruk markøren til å velge Communications IOA på skjermbildet *Logical Resources Associated with a Packaging Resource*.
- \_\_ j. Velg alternativet **Display detail** i feltet *Opt* og trykk Enter.
- \_\_ k. Se på *Memory installed on IOA (MB)* og kontroller at den gjeldende mengden minne som er installert på 289x-kortet, er riktig.
- \_\_ l. Trykk F12 to ganger og gå tilbake til skjermbildet *Packaging Hardware Resources*.
- \_\_ 4. Kontroller plasseringen av den integrerte xSeries-tjeneren:
	- \_\_ a. Bruk markøren til å velge **289x Communications IOP**.
	- \_\_ b. Velg alternativet **Concurrent Maintenance** og trykk Enter.
	- \_\_ c. Bruk markøren til å velge **Communications IOP**.
	- \_\_ d. Velg alternativet **Toggle LED blink off/on** og trykk Enter. Lampen i utbyggingssporet du velger, skal blinke.
	- \_\_ e. Velg alternativet **Toggle LED blink off/on** på nytt og trykk Enter. Lampen i utbyggingssporet du velger, slutter å blinke og lyser konstant.
- \_\_ 5. Trykk **F9** (Power off domain) mens markøren fortsatt står på Communications IOP.
- \_\_ 6. Trykk Enter på bekreftelsesbildet. Vent til domenet er tatt ned. Du får frem denne meldingen:

Power off complete. Check power indicator (LED) to confirm.

Når lampen i utbyggingssporet du velger, er slått av, kan du fortsette. Når du utfører de neste trinnene, fortsetter du å bruke skjermbildet *Hardware Resources Concurrent Maintenance* på konsollen.

\_\_ 7. Kort er skjøre. **Bruk en håndleddsstropp når du berører et kort**. Hold det bare i kantene og unngå å ta på kretsområdet.

Ta ut alle kablene som er koblet til den integrerte xSeries-tjeneren (IXS).

Fjern IXS-kortet ved å vri sperren opp og dra den ut mot deg. Skyv på sperren på venstre side av IXS-kortet mens du drar kortet mot deg.

- \_\_ 8. Legg IXS-kortet på en antistatisk overflate.
- \_\_ 9. Finn pakken som inneholder et 289x-minnekort. Ta minnekortet forsiktig ut av den antistatiske pakken.
- $\Box$  10. Det finnes posisjoner for et IOP-minnekort  $\Lambda$  og fire tjenerminnekort. Installer 289x-tjenerminnekortet på den integrerte xSeries-tjeneren på denne måten:
	- \_\_ a. Hold minnekortet slik at det passer med den neste tilgjengelige kontakten på IXS-kortet.
	- \_\_ b. Smekk kortet på plass ved å skyve det ned i kontakten.Du hører et tydelig klikk når kortet smekker på plass.

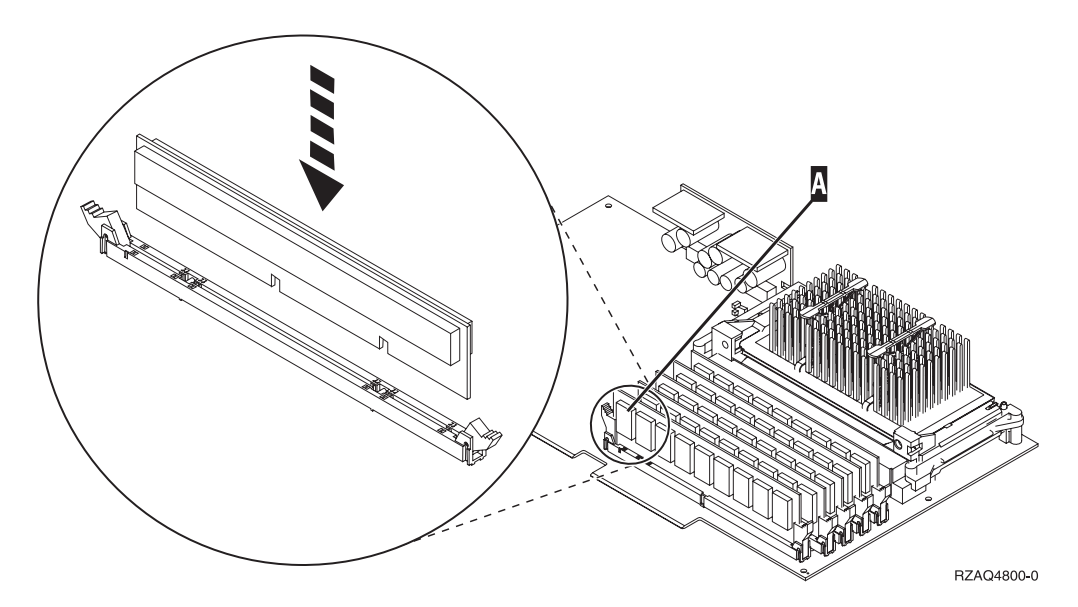

Figur 3. Plassering av minne på IXS-kortet

- \_\_ c. Gjenta denne fremgangsmåten hvis du skal installere enda et 289X-minnekort.
- \_\_ 11. Installer IXS-kortet på systemenheten.
- \_\_ 12. Koble kablene til IXS-kortet igjen.
- \_\_ 13. Sett på plass dekslene. Du finner flere opplysninger om dette under ["Sette](#page-24-0) [på plass dekslene til systemenheten" på side 21.](#page-24-0)
- \_\_ 14. Slå på den integrerte xSeries-tjeneren.
	- \_\_ a. Markøren på konsollen skal stå der Communications IOA var.
	- \_\_ b. Trykk **F10** (Power on domain) og trykk Enter for å bekrefte at du vil slå på domenet.
		- **Merk:** Hvis du får frem skjermbildet *Work with Controlling Resource*, velger du alternativet **Assign to** for hver enkelt ressurs på skjermbildet. Trykk deretter Enter og vent på at domenet blir slått på.
	- \_\_ c. Trykk **F8** på skjermbildet *Hardware Resource Concurrent Maintenance* for å kontrollere at alle ressursene har strømtilførsel.
	- \_\_ d. Bruk markøren til å velge **Communications IOP**.
	- \_\_ e. Velg alternativet **Associated logical resource(s)** og trykk Enter.
	- \_\_ f. Bruk markøren til å velge **Communications IOA**.
	- \_\_ g. Velg alternativet **Display detail** og trykk Enter.
	- \_\_ h. Kontroller at riktig mengde minne er installert.
	- \_\_ i. IXS-minnetest:
		- \_\_ 1) Trykk **F12** en gang.
		- \_\_ 2) Oppgi alternativet **Verify** ved siden av 289x IOA. Trykk Enter.
		- \_\_ 3) Trykk Enter på skjermbildet *Verification Test*.
		- \_\_ 4) Velg alternativet **Hardware memory test**. Trykk Enter.

**Merk:** Denne minnetesten tar cirka 2 minutter per 1 GB minne som skal testes.

\_\_ 5) Trykk Enter på skjermbildet *Number of Tests Runs*.

**Merk:** Hvis testen mislykkes, må du kontrollere at du har installert minnekortet riktig. Hvis testen fortsatt mislykkes, kan du kontakte din autoriserte forhandler eller serviceleverandør.

### <span id="page-15-0"></span>**Fullføre installeringen**

- \_\_ 1. Når minnetesten er fullført, viser skjermbildet *Verification Test Results* følgende: This test is successful. Trykk Enter.
- \_\_ 2. Trykk Enter på skjermbildet *Verification Test*.
- \_\_ 3. Trykk F3 tre ganger og trykk deretter Enter for å gå tilbake til hovedmenyen.
- \_\_ 4. Aktiver den integrerte xSeries-tjeneren:
	- \_\_ a. Gå til skjermbildet *Arbeide med konfigurasjonsstatus* ved å oppgi WRKCFGSTS på kommandolinjen. Trykk F4.
	- \_\_ b. Oppgi **\*NWS** i feltet *Type* og trykk Enter to ganger på skjermbildet *Arbeide med konfigurasjonsstatus*.
	- \_\_ c. Velg alternativet **Tilkoble** i kolonnen *Alt* ved siden av **den integrerte xSeries-tjeneren** og trykk Enter i vinduet *Arbeide med konfigurasjonsstatus*.
	- \_\_ d. Trykk **F3** for å avslutte.
- \_\_ 5. Utstyrsoppgraderingen er fullført.
- \_\_ 6. Hvis du ønsker informasjon om hvordan du gjør kortet klart til bruk, kan du gå til [iSeries Information Center.](http://www.ibm.com/eserver/iseries/infocenter)
- \_\_ 7. Nå er du ferdig med å installere minne på den integrerte xSeries-tjeneren.

### **Installere minne på den integrerte xSeries-tjeneren med systemenheten og utvidelsesenheten slått av**

- \_\_ 1. Kontroller det gjeldende minnet på IXS slik:
	- \_\_ a. Skriv **strsst** på kommandolinjen og trykk Enter.
	- \_\_ b. Oppgi **bruker-IDen og passordet for serviceverktøy** på skjermbildet *System Service Tools (SST) Sign On* og trykk Enter.
	- \_\_ c. Velg alternativet **Start a service tool** og trykk Enter.
	- \_\_ d. Velg **Hardware service manager** og trykk Enter.
	- \_\_ e. Velg alternativet **Packaging hardware resources (systems, frames, cards,...)** .Trykk Enter.
	- \_\_ f. Velg alternativet **Hardware contained within package** i feltet *Opt* foran systemutvidelsesenheten som inneholder 289x-kortet du tilføyer minne til. Trykk Enter.
	- \_\_ g. Bruk markøren til å velge 289x Communications IOP-kortet som du arbeider med.
	- \_\_ h. Velg alternativet **Associated logical resource(s)** i feltet *Opt* foran 289x IOP-kortet og trykk Enter.
	- \_\_ i. Bruk markøren til å velge Communications IOA på skjermbildet *Logical Resources Associated with a Packaging Resource*.
	- \_\_ j. Velg alternativet **Display detail** i feltet *Opt* og trykk Enter.
	- \_\_ k. Se på *Memory installed on IOA (MB)* og kontroller at den gjeldende mengden minne som er installert på 289x-kortet, er riktig.
	- \_\_ l. Trykk F3 tre ganger og trykk deretter Enter for å avslutte.
- 2. Ta ned systemenheten. Du finner flere opplysninger om hvordan du tar ned systemet, under ["Ta ned systemenheten" på side 15.](#page-18-0)
- \_\_ 3. Ta det venstre dekselet av 5075-utvidelsesenheten. Du finner flere opplysninger om hvordan du fjerner dekslene, under ["Fjerne bakdekselet](#page-22-0) [og sidedekslene til 5075-enheten" på side 19.](#page-22-0)
- \_\_ 4. 289x IXS-kortet bruker to sporposisjoner. Du kan ha to IXS-kort installert i 5075-utvidelsesenheten. IXS-kortet er enten installert i C02 (med C03 tom) eller C05 (med C06 tom). Hvis du ønsker flere opplysninger om plasseringen av utbyggingssporene, leser du ["Kortposisjoner i](#page-23-0) [270-systemenheten eller 5075-utvidelsesenheten" på side 20.](#page-23-0)
- \_\_ 5. Ta kablene ut av IXS-kortet som får minne.
- \_\_ 6. Kort er skjøre. **Bruk en håndleddsstropp når du berører kortet**. Hold det bare i kantene og unngå å ta på kretsområdet.

Fjern IXS-kortet ved å vri sperren opp og dra den ut mot deg. Dra i metallspaken mens du fjerner IXS-kortet fra systemenheten.

- 7. Legg IXS-kortet på en antistatisk overflate.
- \_\_ 8. Finn pakken som inneholder et 289x-minnekort. Ta minnekortet forsiktig ut av den antistatiske pakken.
- 9. Det finnes posisjoner for et IOP-minnekort  $\Lambda$  og fire tjenerminnekort. Installer 289x-tjenerminnekortet på den integrerte xSeries-tjeneren på denne måten:
	- \_\_ a. Hold minnekortet slik at det passer med den neste tilgjengelige kontakten på IXS-kortet.
	- \_\_ b. Smekk kortet på plass ved å skyve det ned i kontakten.Du hører et tydelig klikk når kortet smekker på plass.

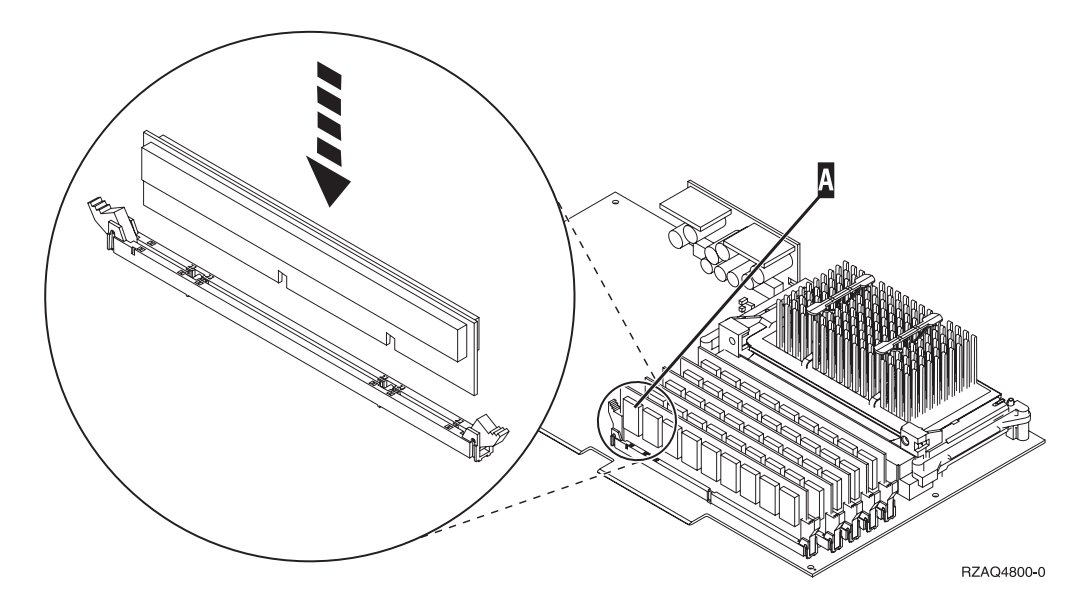

Figur 4. Plassering av minne på IXS-kortet

- \_\_ c. Gjenta denne fremgangsmåten hvis du skal installere enda et 289X-minnekort.
- \_\_ 10. Installer IXS-kortet på systemenheten.
- \_\_ 11. Koble kablene til IXS-kortet igjen.

## **Fullføre installeringen**

- \_\_ 1. Sett dekslene på plass og koble til systemenheten og enhetene. Du finner flere opplysninger om dette under ["Sette på plass dekslene til](#page-24-0) [systemenheten" på side 21.](#page-24-0)
- \_\_ 2. Se i vinduet Funksjon/Data på kontrollpanelet for 270-systemenheten. Står det **01 B N V=S** i vinduet Funksjon/Data?
	- \_\_ **Ja**: Fortsett med neste trinn.
	- \_\_ **Nei**: Gjør dette:
		- \_\_ a. Trykk på valgknappene til **02** kommer frem i vinduet Funksjon/Data.
		- \_\_ b. Trykk på Utfør på kontrollpanelet.
		- \_\_ c. Trykk på valgknappene til **B** kommer frem i vinduet Funksjon/Data.
		- \_\_ d. Trykk på Utfør på kontrollpanelet.
		- \_\_ e. Trykk på valgknappene til **N** kommer frem i vinduet Funksjon/Data.
		- \_\_ f. Trykk på Utfør på kontrollpanelet.
		- \_\_ g. Trykk på valgknappene til **S** kommer frem i vinduet Funksjon/Data.
		- \_\_ h. Trykk på Utfør på kontrollpanelet.
		- \_\_ i. Trykk på valgknappene til **01** kommer frem i vinduet Funksjon/Data.
		- \_\_ j. Trykk på Utfør på kontrollpanelet.
			- Det skal nå stå **01 B N S** i vinduet Funksjon/Data.
		- \_\_ k. Gå til trinn 3.
- \_\_ 3. Slå på arbeidsstasjonen eller PCen som er konsoll.
- \_\_ 4. Trykk på strømbryteren på systemenheten. PÅ-lampen blir slått på.
	- **Merk:** Det tar cirka 10 sekunder før systemenheten blir slått på. Systemet bruker omtrent 5 til 20 minutter på å starte og fullføre en IPL.
- \_\_ 5. Logg deg på systemenheten. Du må ha autorisasjon til å bruke serviceverktøy.
- \_\_ 6. Kontroller kortkonfigurasjonen:
	- \_\_ a. Skriv **strsst** på kommandolinjen. Trykk Enter.
	- \_\_ b. Oppgi **bruker-IDen og passordet for serviceverktøy** på skjermbildet *System Service Tools (SST) Sign On* og trykk Enter.
	- \_\_ c. Velg alternativet **Start a service tool** og trykk Enter.
	- \_\_ d. Velg alternativet **Hardware service manager** og trykk Enter.
	- \_\_ e. Velg alternativet **Packaging hardware resources (system, frames, cards...)** og trykk Enter.
	- \_\_ f. Oppgi **9** foran *systemenheten* eller *systemutvidelsesenheten* og trykk Enter.

Hvis kortet ikke blir vist, må du kontrollere at det er installert på riktig måte.

\_\_ g. Skriv **8** i kolonnen *Opt* ved siden av *Communications IOP 289x* på menyen *Packaging Hardware Resources*. Dette er kortets type og modell, for eksempel 2890-001. Trykk Enter.

- <span id="page-18-0"></span>\_\_ h. Når du får frem menyen *Logical Resources Associated with a Packaging Resource*, skriver du **5** i kolonnen *Opt* ved siden av Communications IOA. Trykk Enter.
- \_\_ i. Når du får frem menyen *Communications Hardware Resource Detail*, ser du på linjen "Memory installed on IOA (MB)." Verdien som blir vist, skal gjenspeile minnet du nettopp installerte på den integrerte xSeries-tjeneren 289x. Hvis det ikke er tilfelle, må du kontrollere at minnekortene er riktig installert.
- \_\_ j. IXS-minnetest:
	- \_\_ 1) Trykk **F12** en gang.
	- \_\_ 2) Oppgi alternativet **Verify** ved siden av 289x IOA. Trykk Enter.
	- \_\_ 3) Trykk Enter på skjermbildet *Verification Test*.
	- \_\_ 4) Velg alternativet **Hardware memory test**. Trykk Enter.

**Merk:** Denne minnetesten tar cirka 2 minutter per 1 GB minne som skal testes.

\_\_ 5) Trykk Enter på skjermbildet *Number of Tests Runs*.

**Merk:** Hvis testen mislykkes, må du kontrollere at du har installert minnekortet riktig. Hvis testen fortsatt mislykkes, kan du kontakte din autoriserte forhandler eller serviceleverandør.

- \_\_ 7. Når minnetesten er fullført, viser skjermbildet *Verification Test Results* følgende: This test is successful. Trykk Enter.
- \_\_ 8. Trykk Enter på skjermbildet *Verification Test*.
- \_\_ 9. Trykk F3 tre ganger og trykk deretter Enter for å gå tilbake til hovedmenyen.
- \_\_ 10. Aktiver den integrerte xSeries-tjeneren:
	- \_\_ a. Gå til skjermbildet *Arbeide med konfigurasjonsstatus* ved å oppgi WRKCFGSTS på kommandolinjen. Trykk F4.
	- \_\_ b. Oppgi **\*NWS** i feltet *Type* og trykk Enter to ganger på skjermbildet *Arbeide med konfigurasjonsstatus*.
	- \_\_ c. Velg alternativet **Tilkoble** i kolonnen *Opt* ved siden av **den integrerte xSeries-tjeneren** og trykk Enter i vinduet *Arbeide med konfigurasjonsstatus*.
	- \_\_ d. Trykk **F3** for å avslutte.
- \_\_ 11. Utstyrsoppgraderingen er fullført.
- \_\_ 12. Hvis du ønsker informasjon om hvordan du gjør kortet klart til bruk, kan du gå til [iSeries Information Center.](http://www.ibm.com/eserver/iseries/infocenter)
- \_\_ 13. Nå er du ferdig med å installere minne på den integrerte xSeries-tjeneren.

#### **Ta ned iSeries-tjeneren, fjerne deksler og finne kortposisjoner**

Dette avsnittet beskriver hvordan du tar ned iSeries-systemet og fjerner dekslene.

#### **Ta ned systemenheten**

- \_\_ 1. Kontroller at alle jobber er ferdige.
- \_\_ 2. Når alle jobber er ferdige, skriver du **pwrdwnsys \*immed** på kommandolinjen og trykker Enter.

**Merk:** Hvis du får problemer under installeringen, kan du kontakte din autoriserte forhandler eller serviceleverandør.

- <span id="page-19-0"></span>\_\_ 3. Når enheten er tatt ned, kobler du alle PCene fra systemenheten. Slå av alle enhetene, for eksempel skrivere og skjermer, som er koblet til systemenheten.
- \_\_ 4. Trekk alle strømledninger, for eksempel til skrivere og skjermer, ut av stikkontaktene.
- \_\_ 5. Trekk strømledningene til systemenheten og eventuelle utvidelsesenheter ut av stikkontakten.
- \_\_ 6. Se **"Fjerne bakdekselet"** når du skal fjerne dekslene til systemenheten.
- \_\_ 7. **Fest håndleddsstroppen for å hindre at statisk elektrisitet skader en enhet.** Fest den selvklebende delen av folien til en umalt overflate på rammen til systemenheten.

#### **Merknader:**

- a. Ta de samme forholdsreglene som når du ikke bruker håndleddsstropp. Håndleddsstroppen 2209 for engangsbruk er til kontroll av statisk elektrisitet. Den vil verken øke eller redusere faren for elektrisk støt når du bruker eller arbeider med elektrisk utstyr.
- b. Når du ruller ut båndet, fjerner du foringen fra kopperfolien i enden av båndet.
- c. Fest kopperfolien til en **udekket, umalt** metallflate på rammen til enheten (jording).

#### **Fjerne bakdekselet**

\_\_ 1. Fjern bakdekselet til systemenheten ved å ta tak nede på dekselet og løfte det opp og ut.

<span id="page-20-0"></span>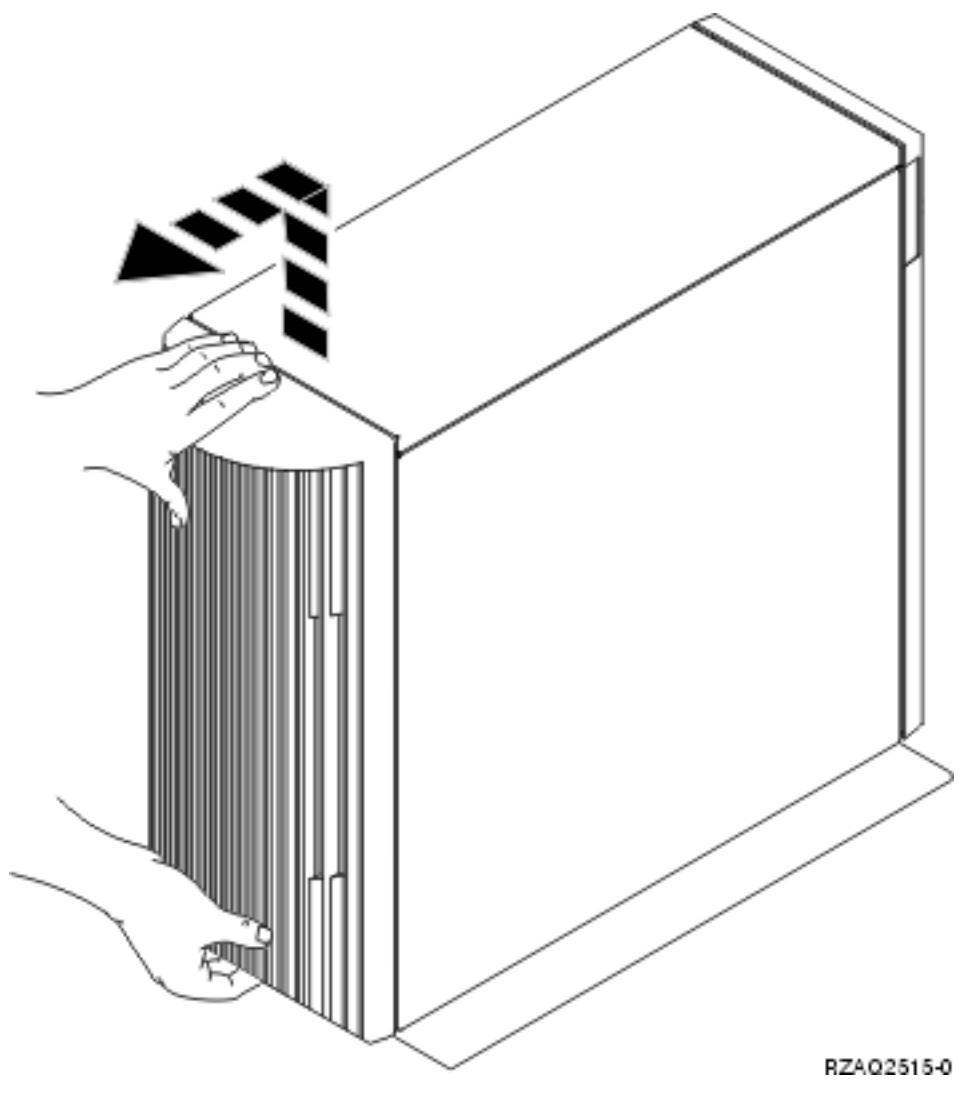

Figur 5. Fjerne bakdekselet til systemenheten

# **Fjerne sidedekselet**

- \_\_ 1. Er enheten din i et kabinett?
	- **Nei:** Gå til trinn 2 på side 17.
	- **Ja:** Gå til trinn [3 på side 19.](#page-22-0)
- \_\_ 2. Fjern det høyre dekselet (sett bakfra) ved å løsne skruene og skyve dekselet bakover til det stopper. Trekk ut dekselet.

<span id="page-21-0"></span>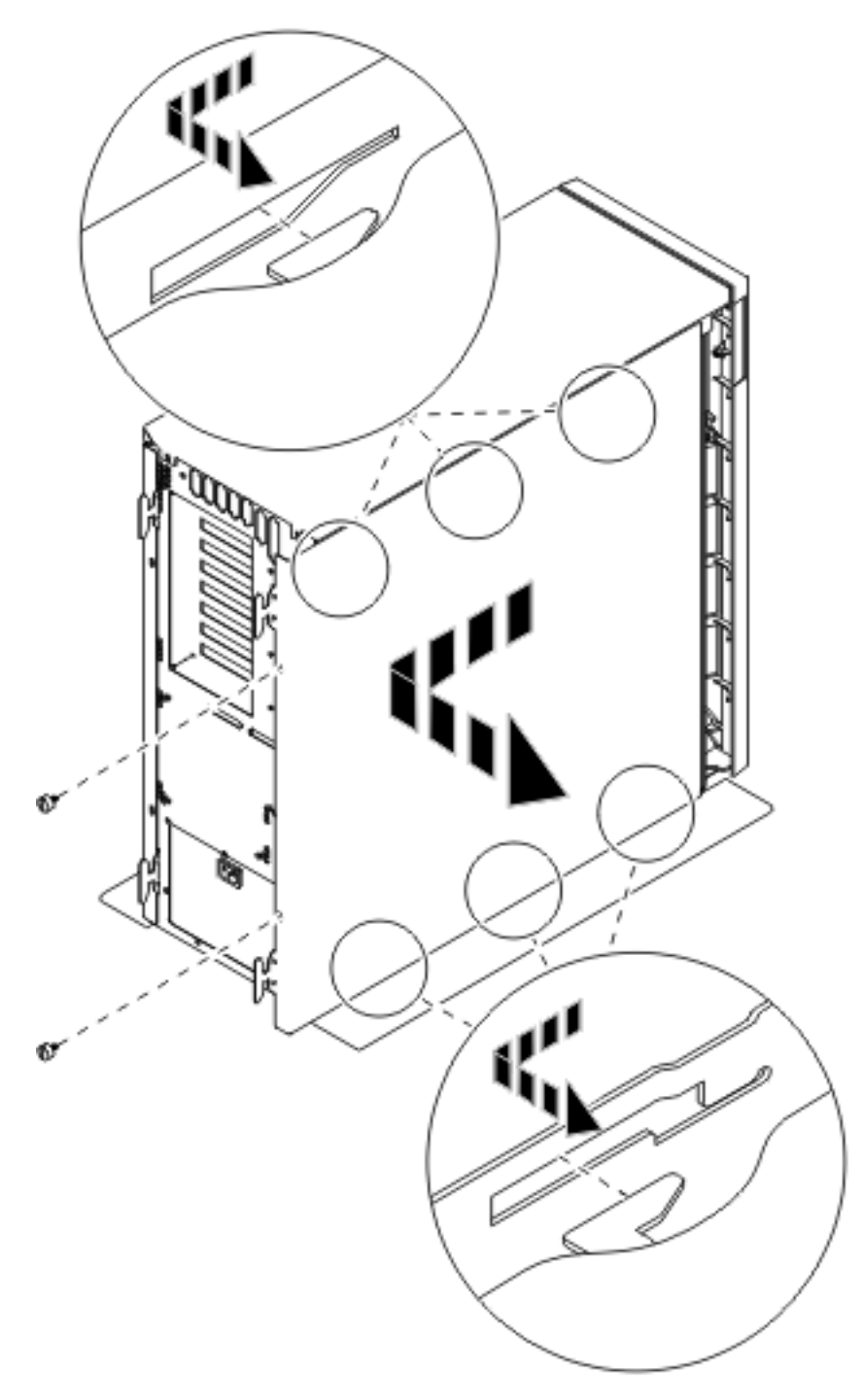

Figur 6. Fjerne sidedekselet til systemenheten

<span id="page-22-0"></span>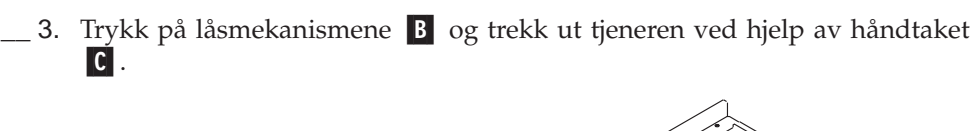

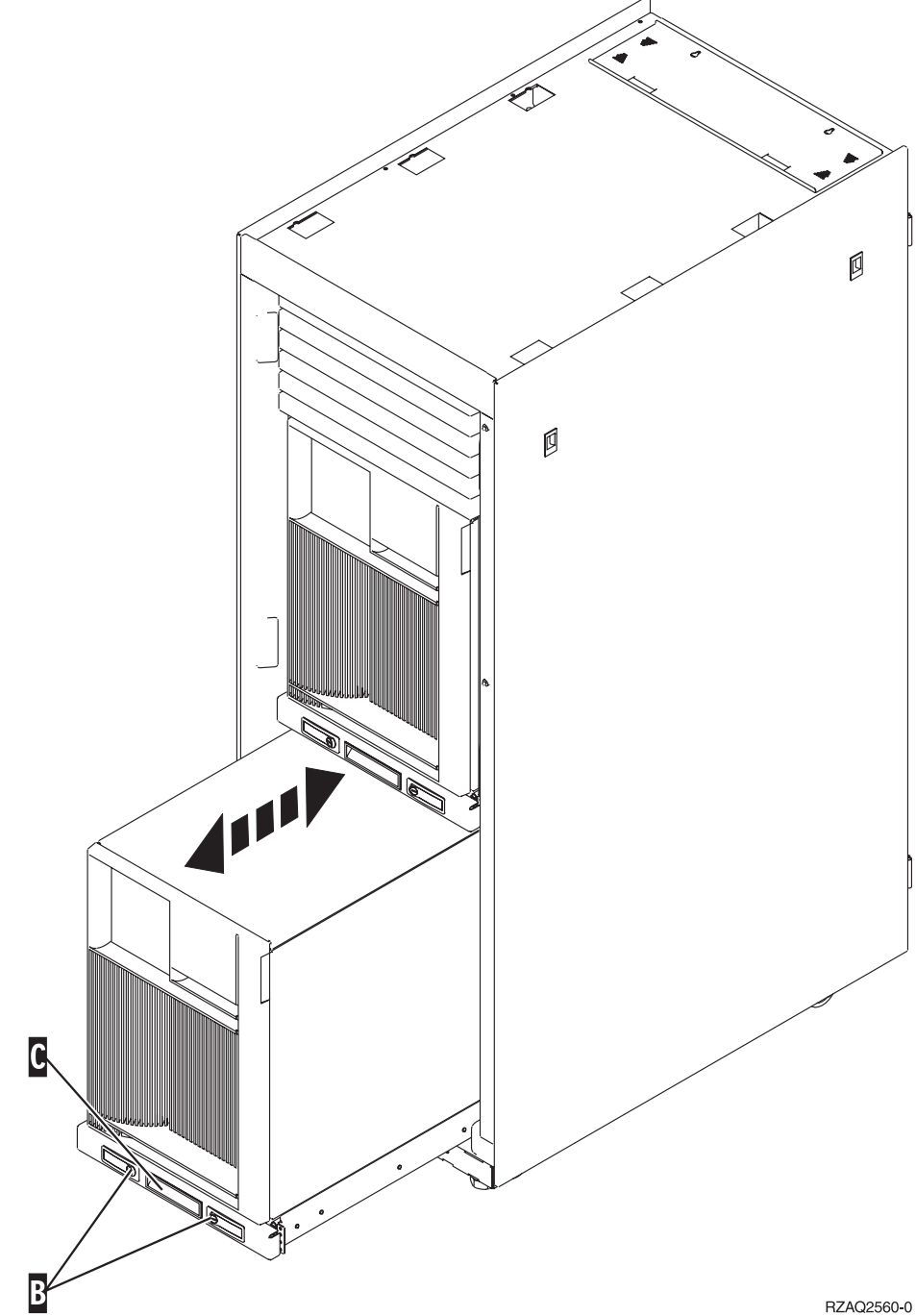

Se [figur 6 på side 18](#page-21-0) når du skal fjerne sidedekselet.

## **Fjerne bakdekselet og sidedekslene til 5075-enheten**

- \_\_ 1. I **[figur 7 på side 20](#page-23-0)** ser du hvordan du fjerner bakdekselet ved å løfte det opp og ut.
- \_\_ 2. I **[figur 7 på side 20](#page-23-0)** ser du hvordan du fjerner sidedekselet ved å løsne skruene og skyve dekselet bakover til det stopper. Trekk ut dekselet.

<span id="page-23-0"></span>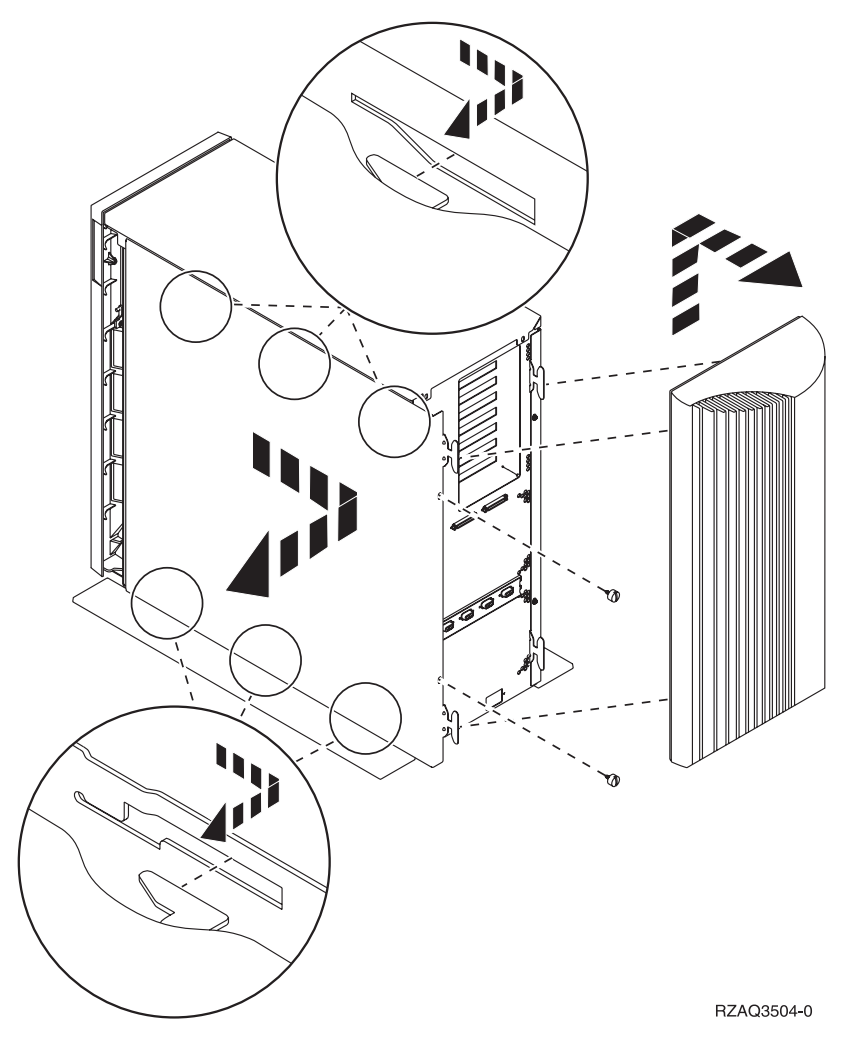

Figur 7. Fjerne bakdekselet og sidedekselet til 5075-enheten

# **Kortposisjoner i 270-systemenheten eller 5075 utvidelsesenheten**

1. I **[figur 8 på side 21](#page-24-0)** ser du kortposisjonene (sett bakfra) i en 270-systemenhet.

<span id="page-24-0"></span>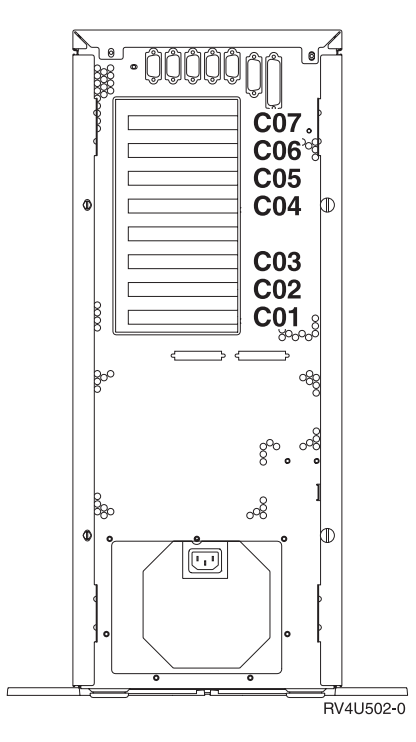

Figur 8. Kortposisjoner i 270-systemenheten

2. I **figur 9** ser du kortposisjonene (sett bakfra og fra siden) i en 5075-utvidelsesenhet.

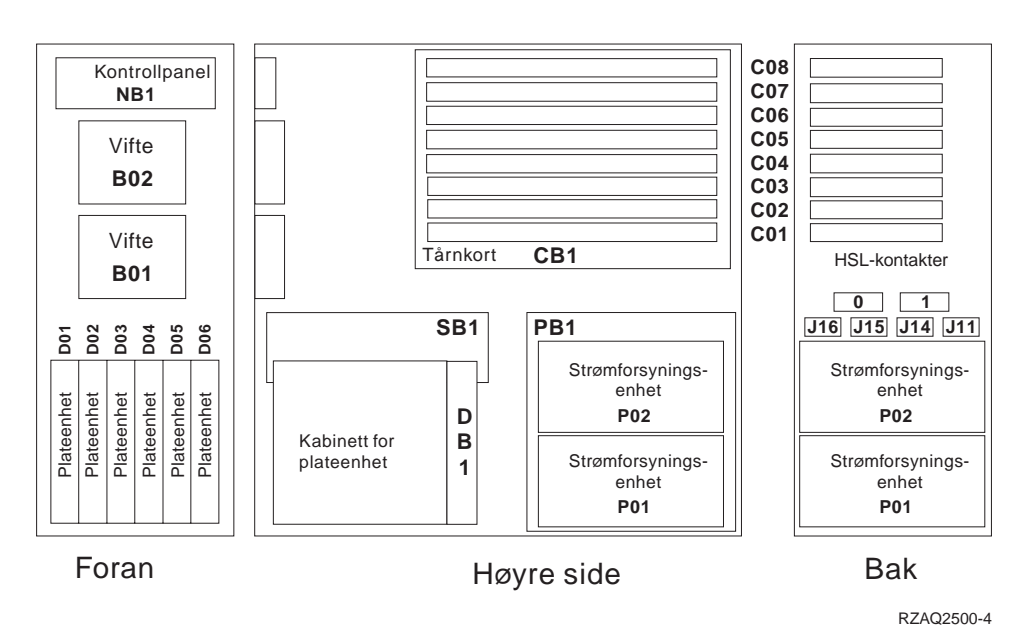

Figur 9. Kortposisjoner i 5075-utvidelsesenheten

## **Sette på plass dekslene til systemenheten**

- \_\_ 1. Fjern håndleddsstroppen.
- \_\_ 2. I **[figur 10 på side 22](#page-25-0)** ser du hvordan du setter på plass sidedekselet til systemenheten ved å holde dekselet slik at tappene passer til sporene langs

øvre og nedre kant. Trykk fremover til alle tappene er festet i sporene. Skyv dekselet mot fronten på systemenheten til det stopper, og fest skruene.

<span id="page-25-0"></span>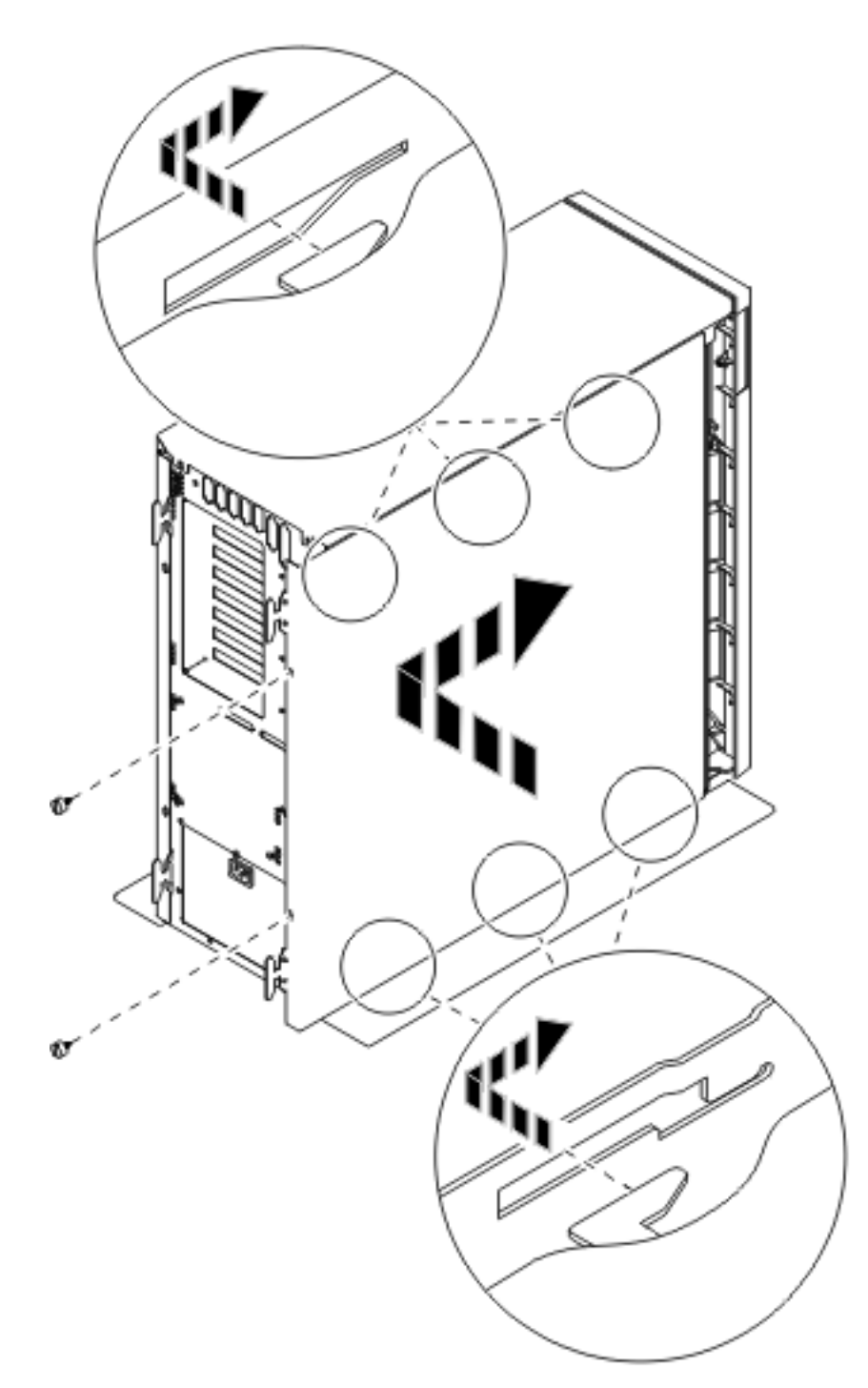

Figur 10. Sette på plass sidedekselet til systemenheten

\_\_ 3. Sett på plass bakdekselet til systemenheten, hvis du har et slikt.

\_\_ 4. **FARE!**

**En elektrisk stikkontakt som ikke er forskriftsmessig jordet, kan medføre farlig spenning på metalldeler i systemet eller i utstyr som er koblet til systemet. Det er kundens ansvar å passe på at stikkontakten er forskriftsmessig jordet, slik at han/hun unngår å få elektrisk støt. (RSFTD201)**

Sett strømledningene til enhetene nedenfor inn i en stikkontakt.

- Systemenheten
- v Systemenhetskonsollen

**Merk: Ikke** koble systemenheten til strømnettet eller slå den på ennå.

\_\_ 5. Tilkoble og slå på alle tilkoblede enheter, for eksempel skrivere og skjermer.

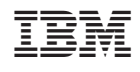